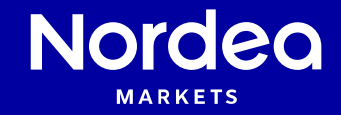

# **Getting started Portfolio creation and saving**

Nordea Analytics

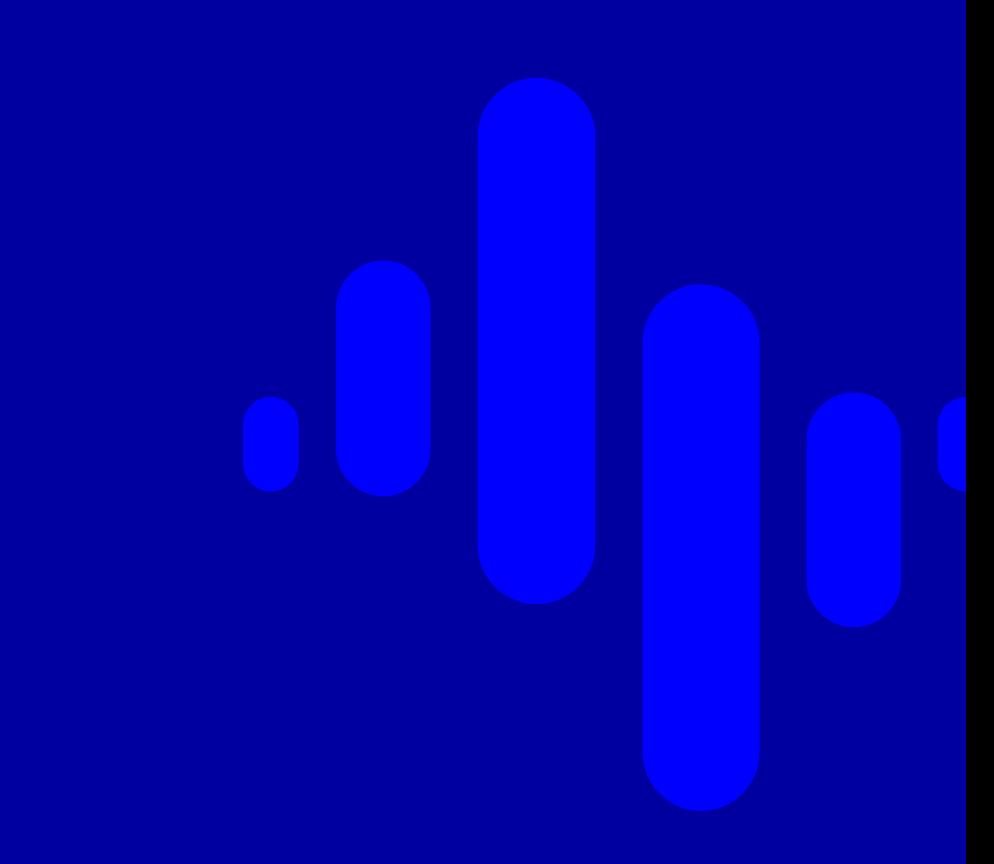

## **Contents**

- Create portfolio
- Search for instruments
- Advanced search
- Save portfolio
- Copy and paste of instruments

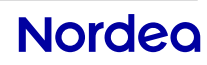

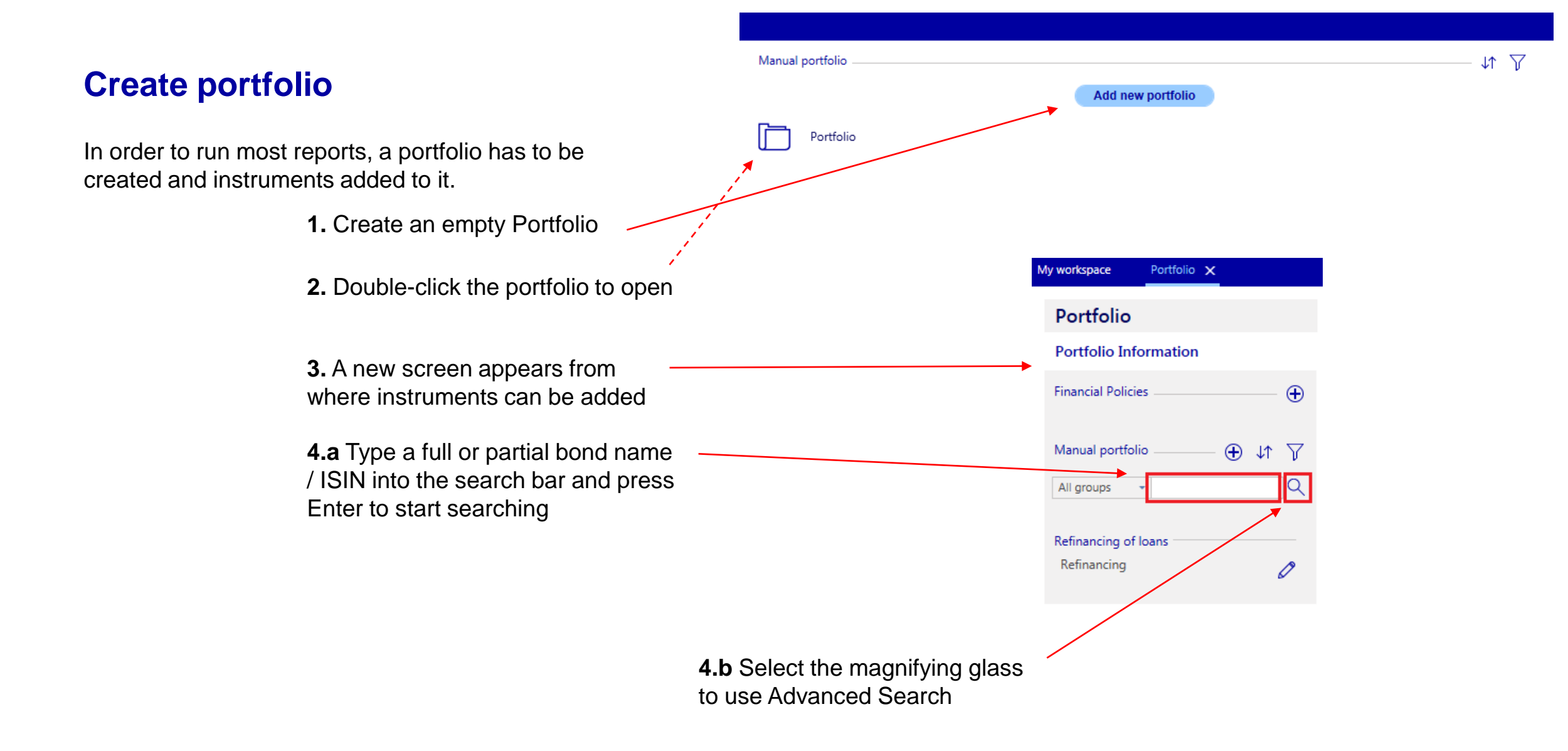

#### **Nordeg**

### **Search for instruments**

After importing the portfolio, remember to save it. Portfolios are saved in what is called a workspace, which is a file that is saved to your computer.

This allows for easy sharing of portfolios with colleagues.

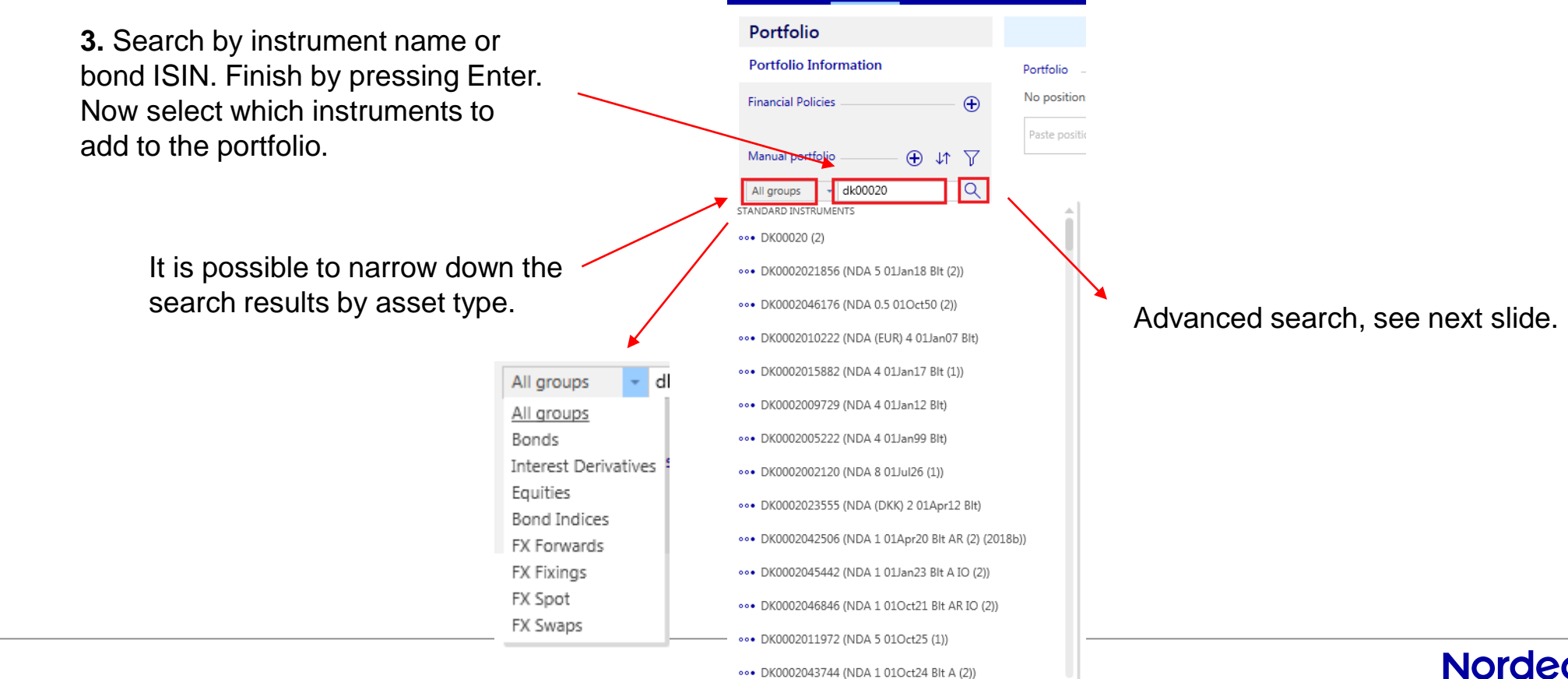

Portfolio X

Manual portfolio

Portfolio

lew nortfolio

**Nordea** 

**1.** Create a new Portfolio

Add new portfolio

**2.** Double-click the portfolio to open

57.44

#### **Advanced search**

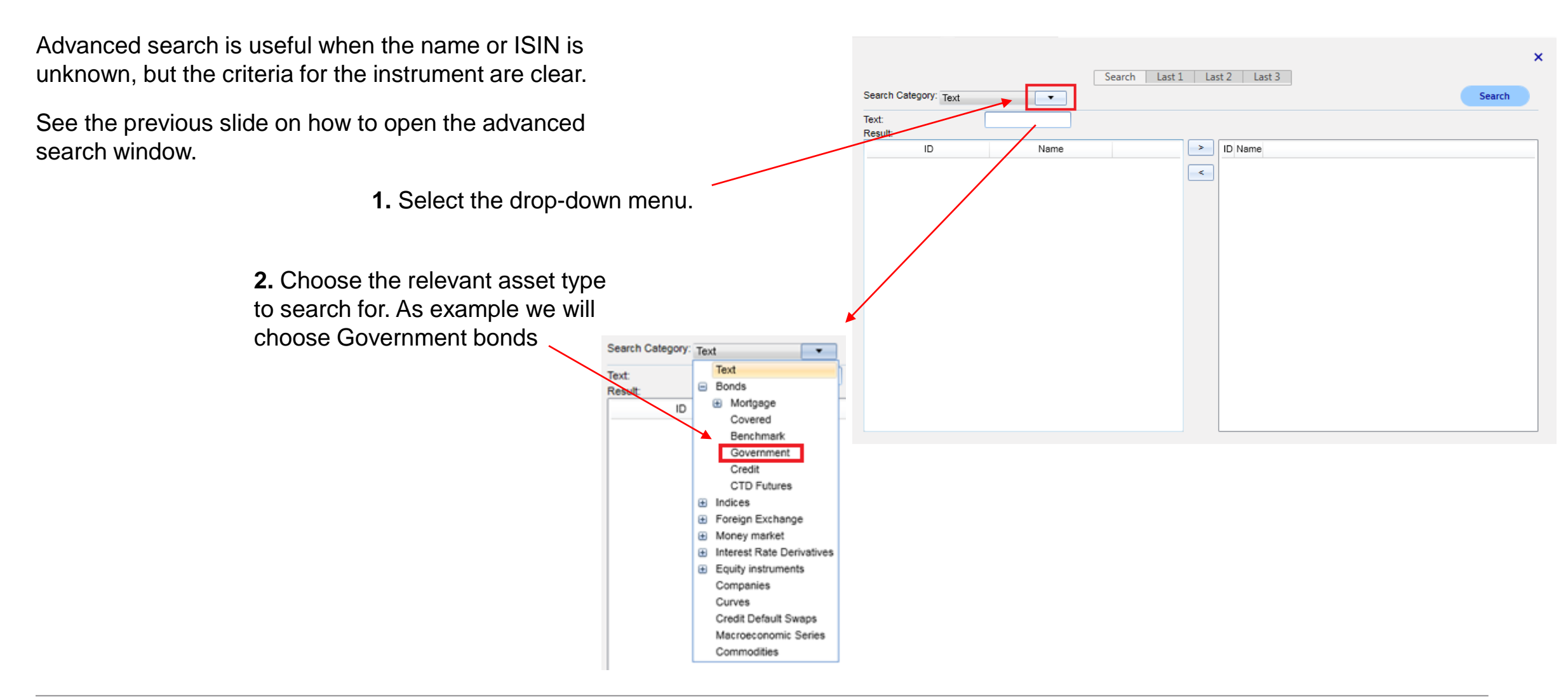

### **Advanced search cont.**

After selecting an asset type the search criteria change accordingly.

> **2.** Double-click (or use the right-hand arrow) on a bond in the left-hand window to add it to your portfolio. Do the same to bonds in the right-hand window to remove them again.

> **3.** When done, press the cross in the upper righthand corner.

#### **1.** Specify the search criteria and press Search  $\boldsymbol{\mathsf{x}}$ Search Last 1 Last 2 Last 3 Search Category: Government Search  $\mathbf{v}$ **DKK** Country: Denmark  $\blacktriangledown$  Currency:  $\blacktriangledown$  Maturity: >Today  $\overline{\phantom{a}}$ Coupon:  $\overline{\phantom{a}}$ - Advanced ID ID Name Name -> DK0009817454 DK TB 02Mar20 DK0009922676 DK 3 15Nov21  $\prec$ DK0009817538 DK TB 02Jun20 DK0009923641 DK 0.25 15Nov20 DK0009923997 DK 0.25 15Nov22 DK0009922916 DK IL 0.1 15Nov23 DK0003448264 STOBAL 2 15Dec23 Blt DK0009918138 DK 7 10Nov24 DK0003431021 STOBAL 4 03Mar25 Blt DK0009923138 DK 1.75 15Nov25 DK0009923567 DK 0.5 15Nov27 DK0009923807 DK 0.5 15Nov29 DK0009923724 DK IL 0.1 15Nov30 DK0009922320 DK 4.5 15Nov39 DK0009901753 DK 3.5 Perp (1909 DK0009901597 DK 3.5 Perp (1886) DK0009901670 DK 3.5 Perp (1901 DK0009901407 DK 3 Perp (1894) DK0009923054 DK 1.5 15Nov23

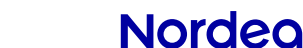

### **Save portfolios**

After creating a portfolio, remember to save it. Portfolios are saved as a workspace, which is a file that is saved to your computer.

This means it is easy to share portfolios with colleagues. A workspace can contain multiple portfolios.

**1.** In the top-left corner, select Start and Save As.

**2.** Save the workspace somewhere easy to find.

**3.** Recently used workspaces can quickly be opened again from the front page.

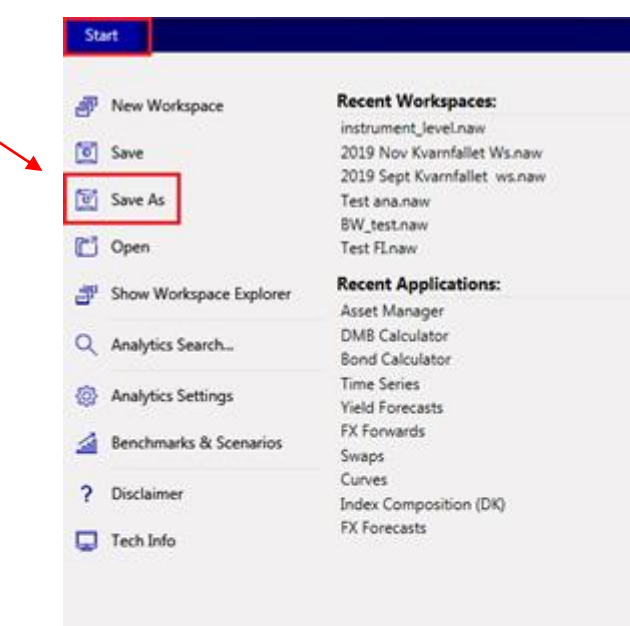

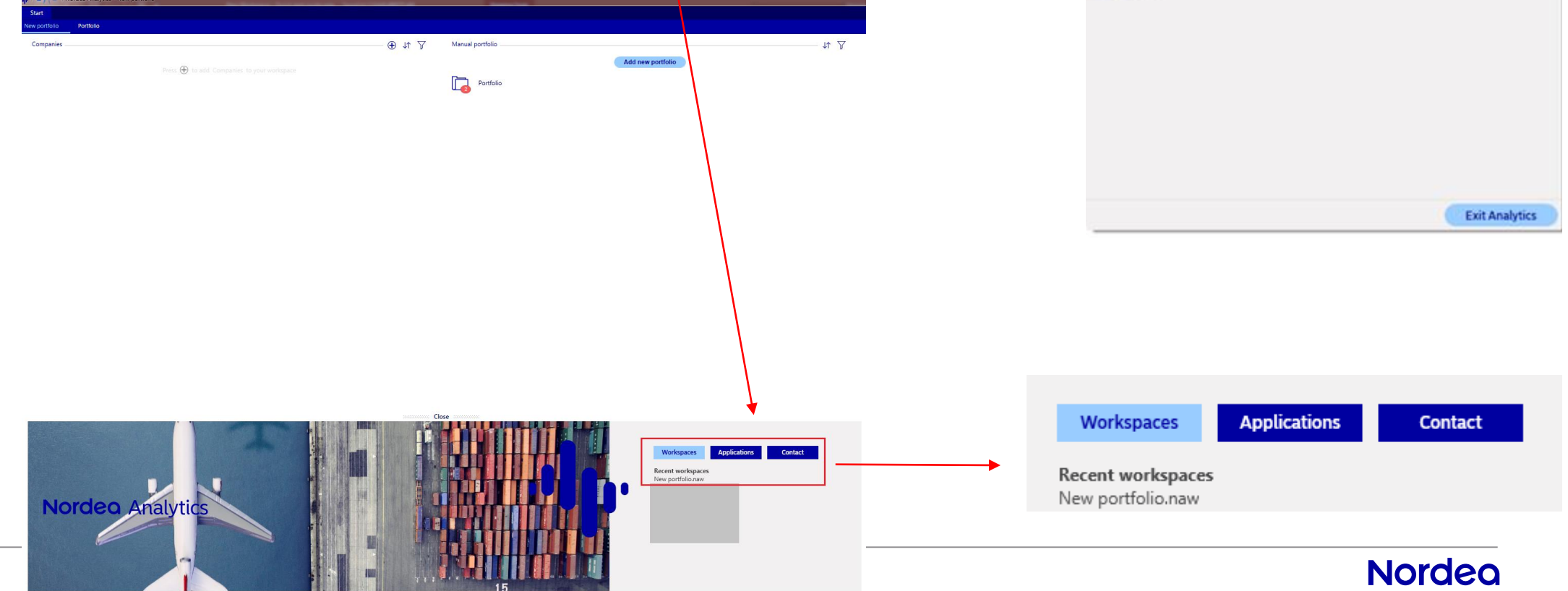

# **Copy and paste of instruments**

Nordea Analytics supports various functions that are commonly used in Excel such as copy and paste.

**1.** Open a portfolio that has instruments in it.

- **2.** Hold Ctrl down and press the three blue dots next to the instruments that should be copied. They will now be highlighted in grey.
- **3.** Press Ctrl+C and Ctrl+V and the instruments will be duplicated.

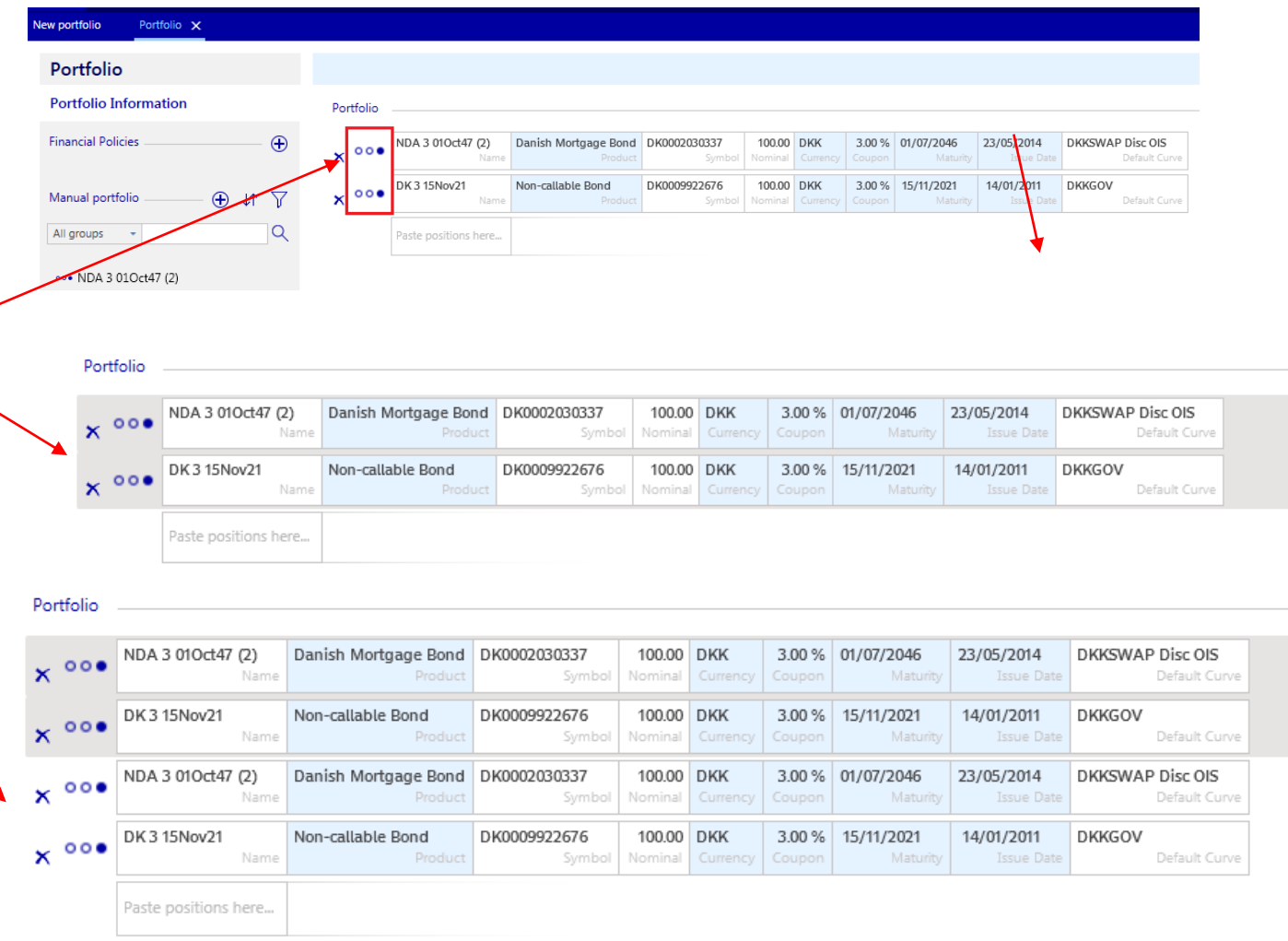